## **IEEE802.11g Wireless Access Point with Client**

**User's Manual** 

#### **FCC Certifications**

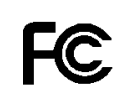

Federal Communication Commission Interference Statement

This equipment has been tested and found to comply with the limits for a Class B digital device, pursuant to Part 15 of the FCC Rules. These limits are designed to provide reasonable protection against harmful interference in a residential installation. This equipment generates, uses and can radiate radio frequency energy and, if not installed and used in accordance with the instructions, may cause harmful interference to radio communications. However, there is no guarantee that interference will not occur in a particular installation. If this equipment does cause harmful interference to radio or television reception, which can be determined by turning the equipment off and on, the user is encouraged to try to correct the interference by one of the following measures:

-Reorient or relocate the receiving antenna.

-Increase the separation between the equipment and receiver.

-Connect the equipment into an outlet on a circuit different from that to which the receiver is connected.

-Consult the dealer or an experienced radio/TV technician for help.

This device complies with Part 15 of the FCC Rules. Operation is subject to the following two conditions: (1) This device may not cause harmful interference, and (2) this device must accept any interference received, including interference that may cause undesired operation.

FCC Caution: Any changes or modifications not expressly approved by the party responsible for compliance could void the user's authority to operate this equipment.

#### **IMPORTANT NOTE:**

#### **FCC Radiation Exposure Statement:**

This equipment complies with FCC radiation exposure limits set forth for an uncontrolled environment. This equipment should be installed and operated with minimum distance 20cm between the radiator & your body. This transmitter must not be co-located or operating in conjunction with any other antenna or transmitter.

IEEE 802.11b or 802.11g operation of this product in the U.S.A. is firmware-limited to channels 1 through 11.

#### **CE Mark Warning**

# CEO

This equipment complies with the requirements relating to electromagnetic compatibility, EN 55022 class B for ITE, the essential protection requirement of Council Directive 89/336/EEC on the approximation of the laws of the Member States relating to electromagnetic compatibility.

Company has an on-going policy of upgrading its products and it may be possible that information in this document is not up-to-date. Please check with your local distributors for the latest information. No part of this document can be copied or reproduced in any form without written consent from the company.

#### **Trademarks:**

All trade names and trademarks are the properties of their respective companies.

Copyright © 2006, All Rights Reserved.

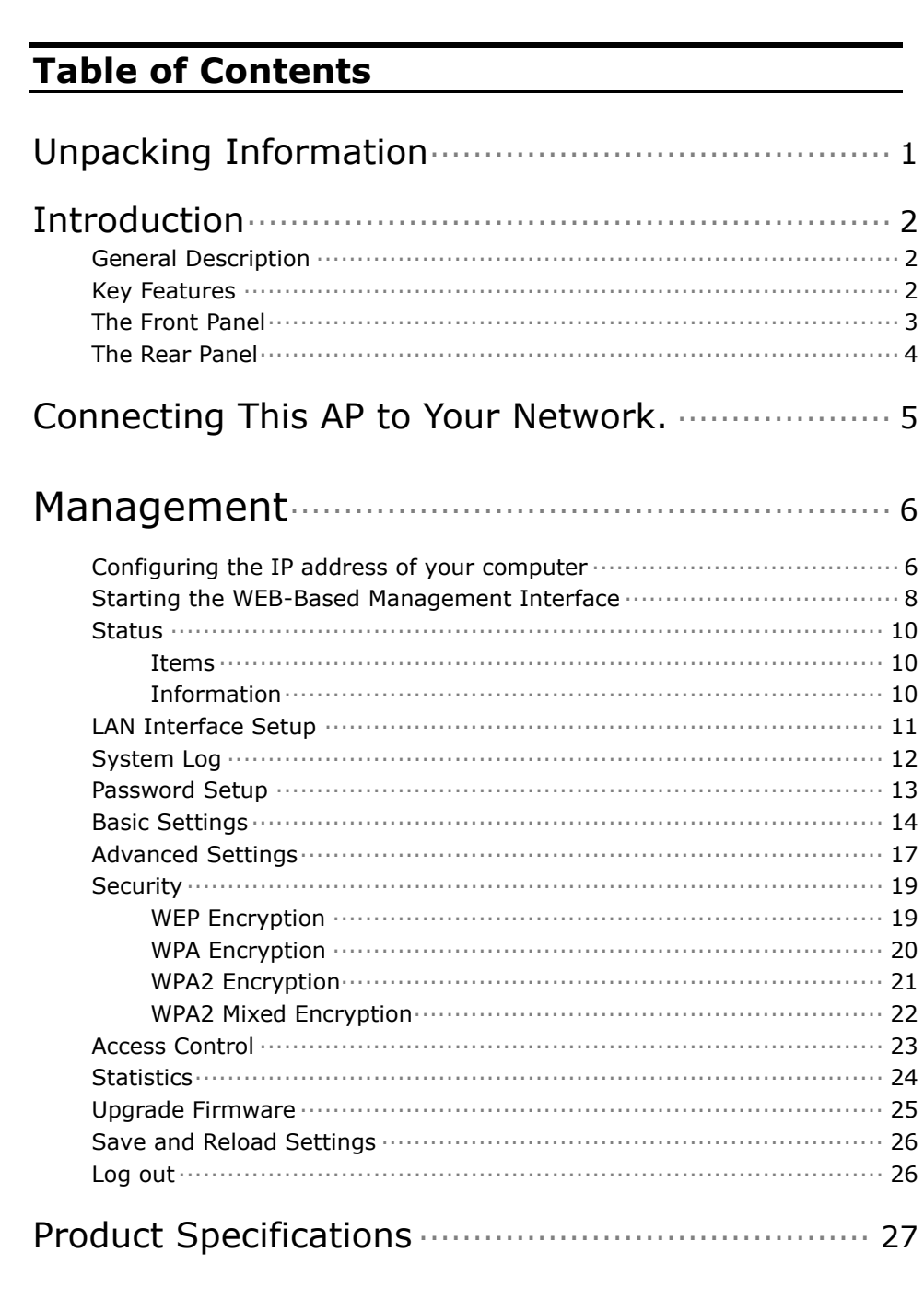

## **Unpacking Information**

Thank you for purchasing the product. Before you start, please check all the contents of this package.

The product package should include the following:

- **1. One Wireless AP**
- **2. One power adapter**
- **3. One Quick installation Guide**
- **4. One User Manual (CD)**
- **5. One detachable antenna**

## **Introduction**

#### **General Description**

Easily constructing your LAN, this wireless access point offers a wireless interface and eliminates your effort busying cabling form one computer to another.

With being compliant to IEEE 802.11g specification, this wireless access point supports data rate up to 54Mbps and hence help to construct your high-speed home or office wireless network. 802.11g is also backward compatible with IEEE 802.11b wireless devices. This access point equips one LAN port and one embedding antenna. With supporting DHCP server and client, the W430 is easy to install and setup. The wireless security mechanism is provided over 64/128-bit WEP, WPA (TKIP with IEEE 802.1x), WPA2 and AES.

This device supports WEB-based graphics user interface that helps users to configure this device easily.

#### **Key Features**

- Complies with IEEE 802.11b/g wireless standards
- Provides one 802.11b/g wireless Reverse SMA detachable antenna
- High speed transfer data rate up to 54Mbps
- Supports turbo mode for 72Mbps data transfer
- Supports wireless data encryption with 64/128-bit WEP, WPA (TKIP with IEEE 802.1x), WPA2 and AES functions
- Supports one switch for selecting AP client mode or AP mode
- Supports Ad Hoc mode, Infrastructure mode, AP Bridge mode, AP Bridge WDS mode and Repeater mode
- Supports authentication for wireless connectivity based on ESSID
- Provides MAC access control and hidden SSID function
- WDS supported with WEP, TKIP and AES encryption
- Supports DHCP server
- Supports firmware upgrade function via Web
- Compliant with FCC Part 15.247 for US, ETS 300 328 for Europe
- Flash: 2MB, SDRAM : 8MB
- Certifications: FCC Class B, CE Mark

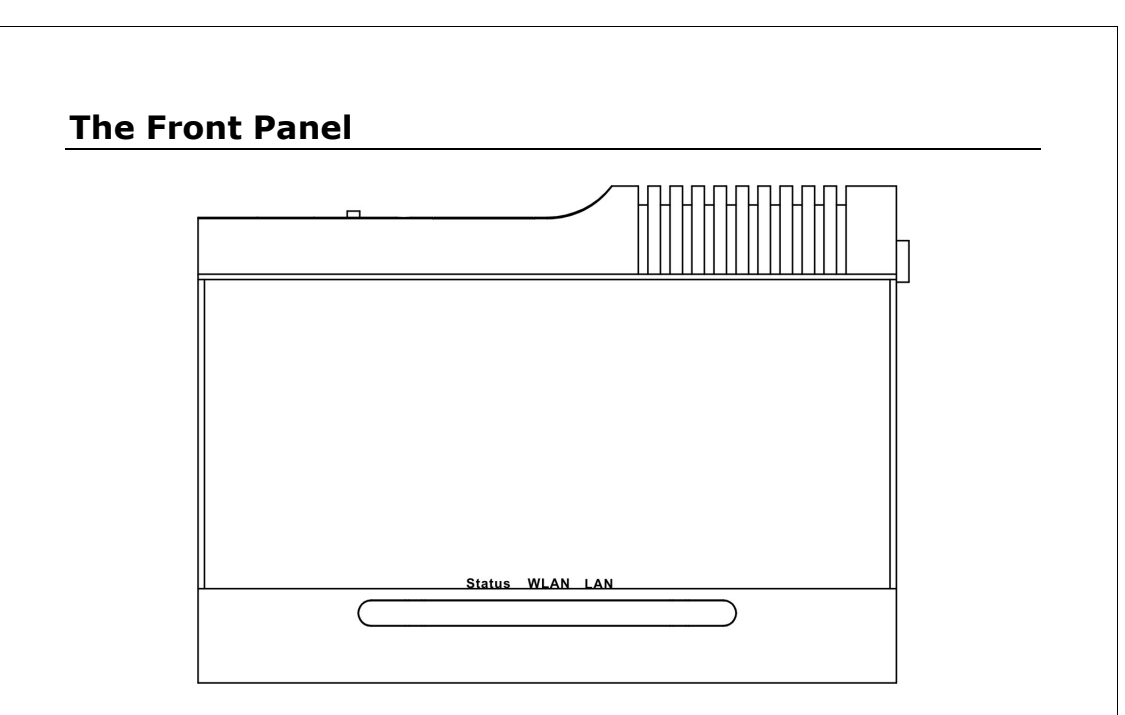

#### **LED definition**

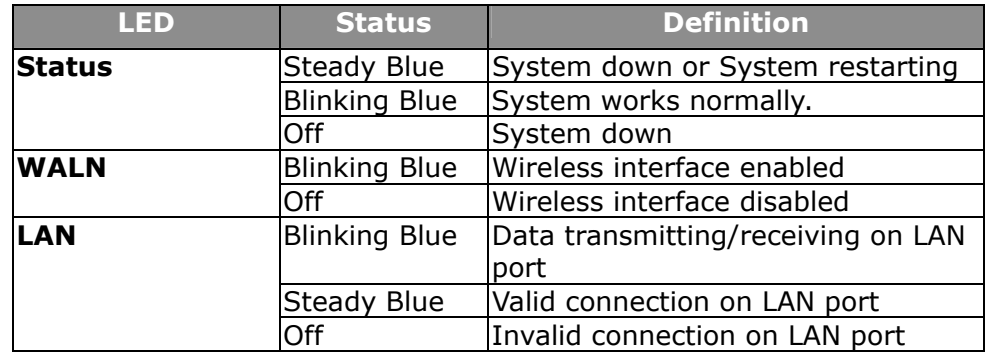

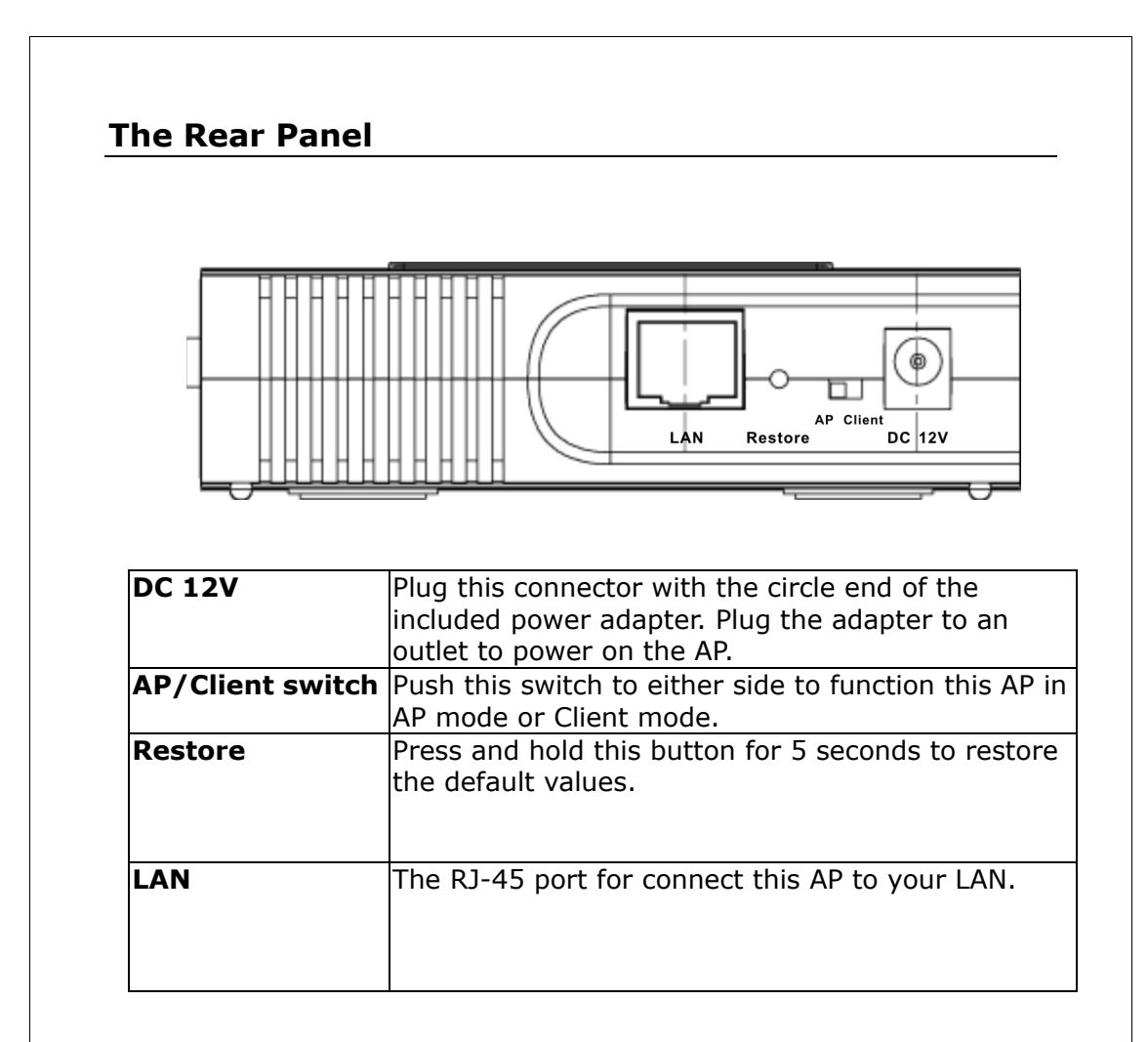

## **Connecting This AP to Your Network.**

This Chapter provides a step-by-step guide to the installation and configuration of this wireless access point.

- $\triangleright$  Connect the power adapter with the connector end to the power connector in the rear panel of the device and the plug end to an appropriate outlet.
- $\geq$  Connect the LAN port with RJ-45 cable to:
	- 1. a broad band router to allow wireless clients to connect to WAN.
	- 2. a switch to allow wireless clients to communicate with wired LAN.
	- 3. a computer directly to use the computer configuring this AP.

**Note:** You have to configure the network settings of this AP to be communicable with your router, switch or computer first. To change the default network settings of the AP, please refer to **"LAN Interface setup"**.

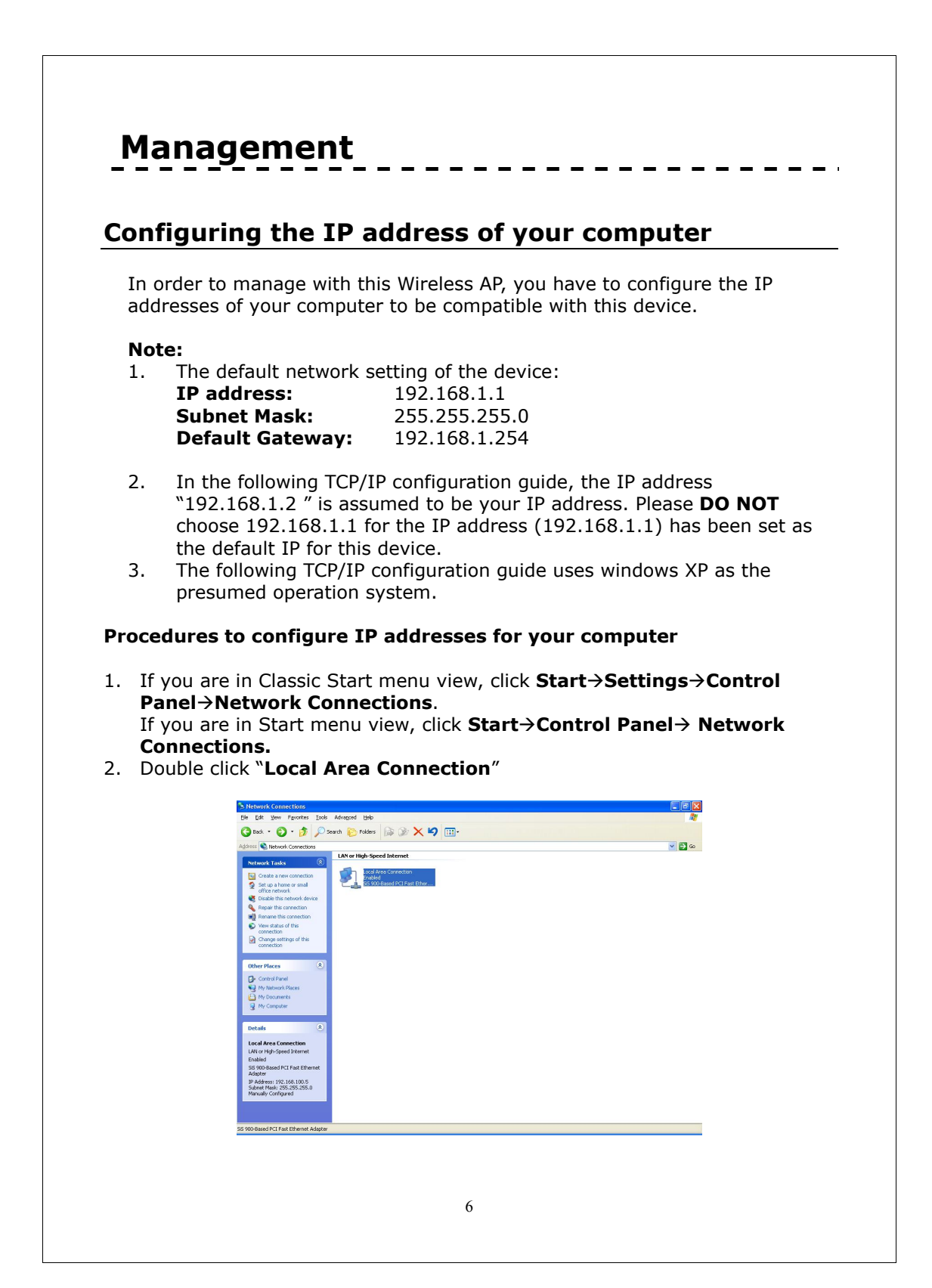

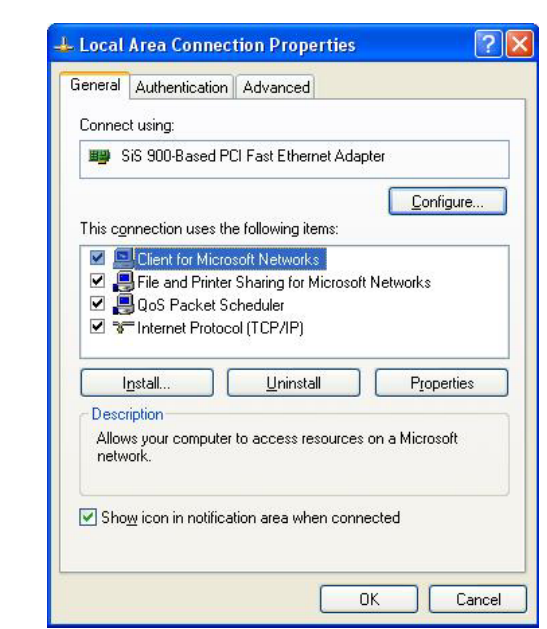

3. Choose **Internet Protocol (TCP/IP)** and click **Properties.**

4. Choose "Use the following IP address" to specify IP addresses manually. Fill in the IP addresses in each column. Please click the OK button after your configuration.

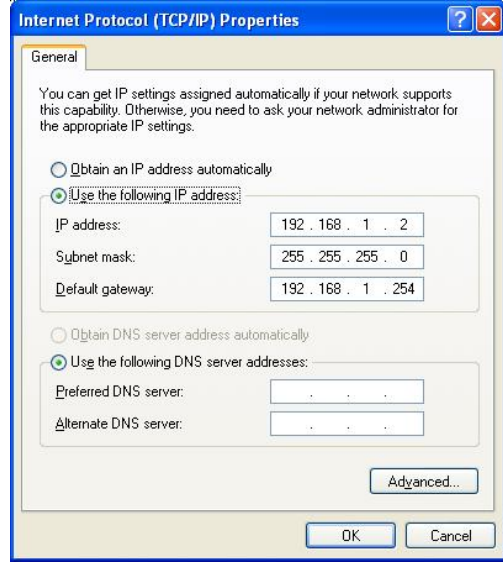

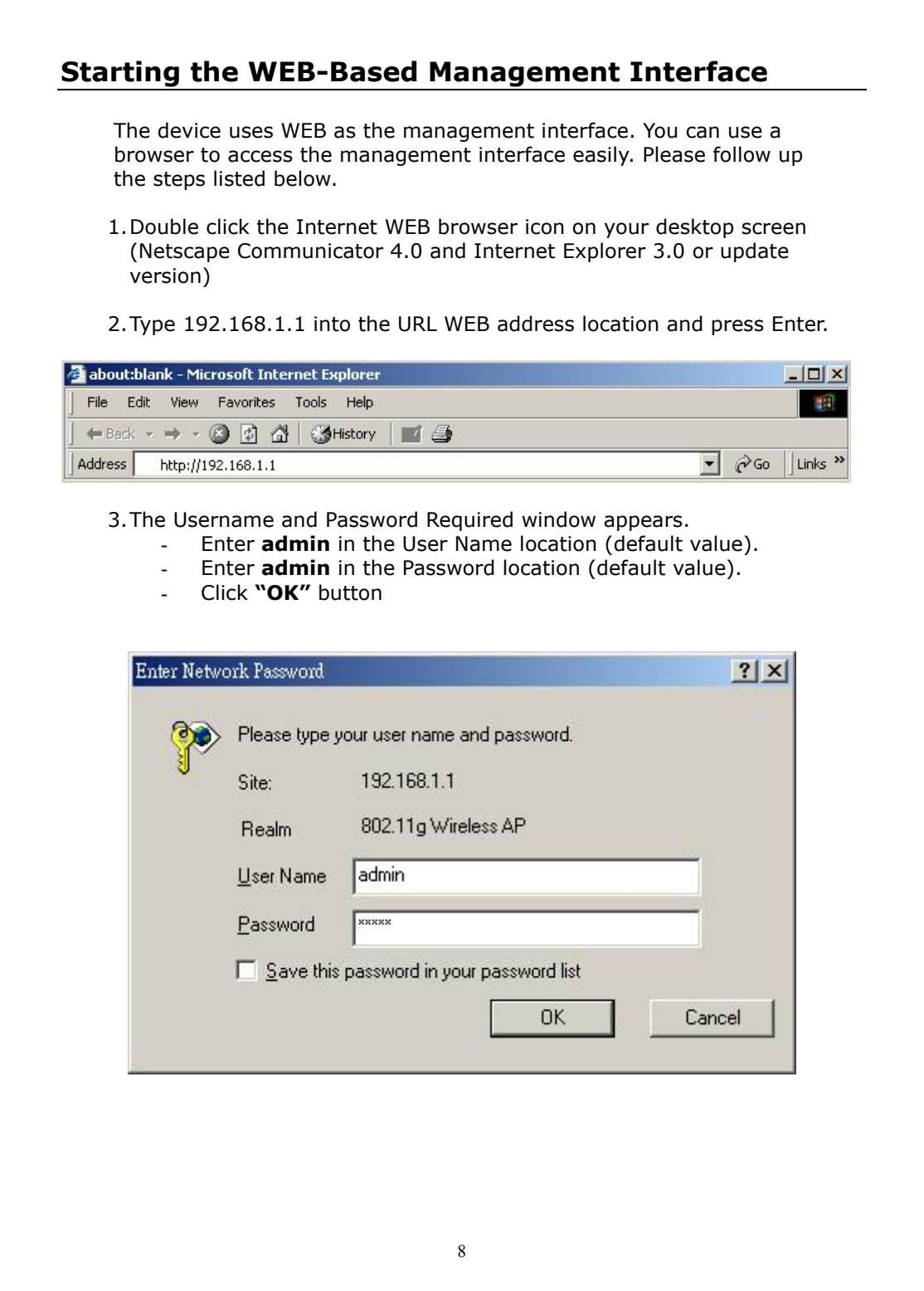

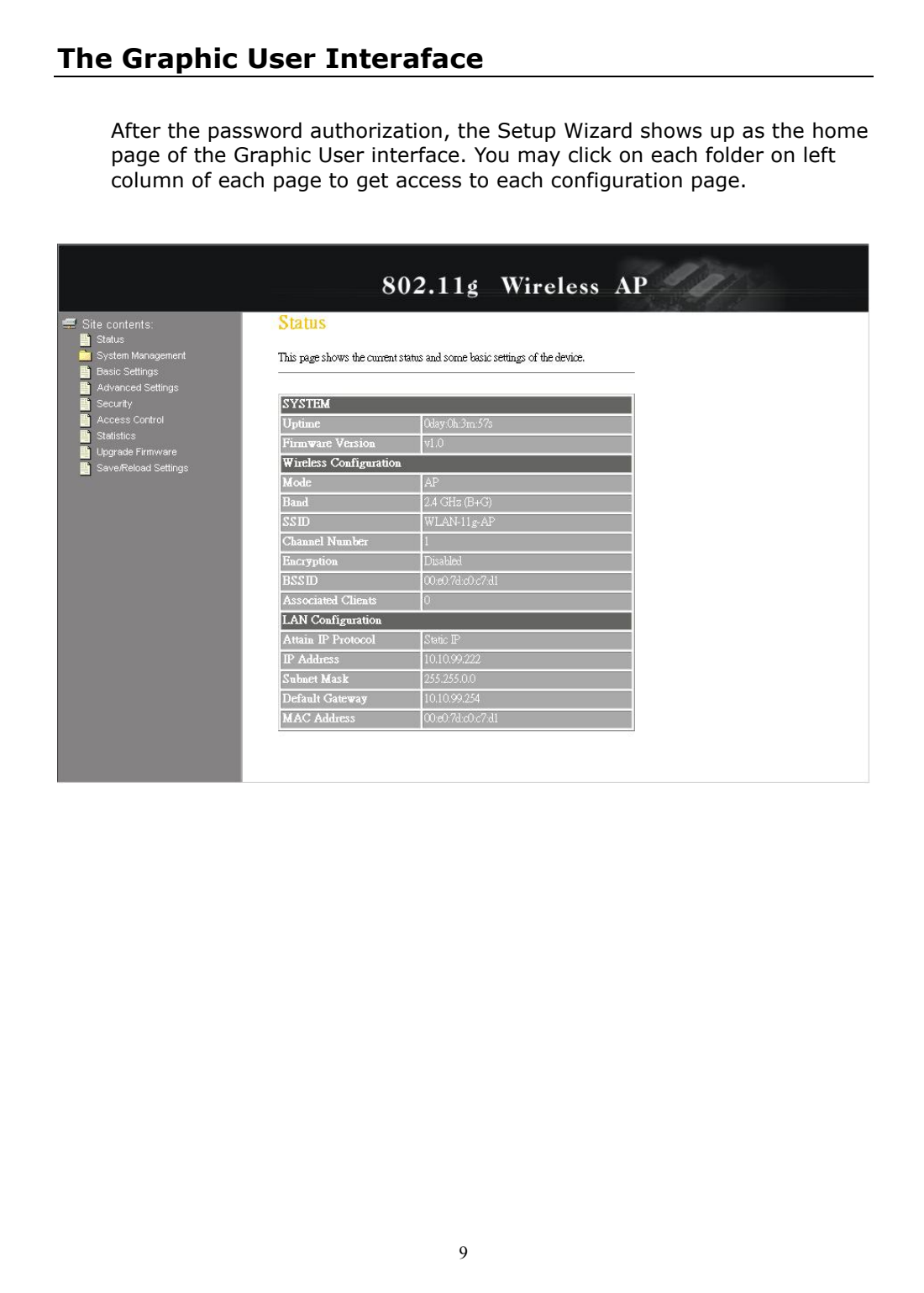

## *Status*

The Status page shows the following information of the device.

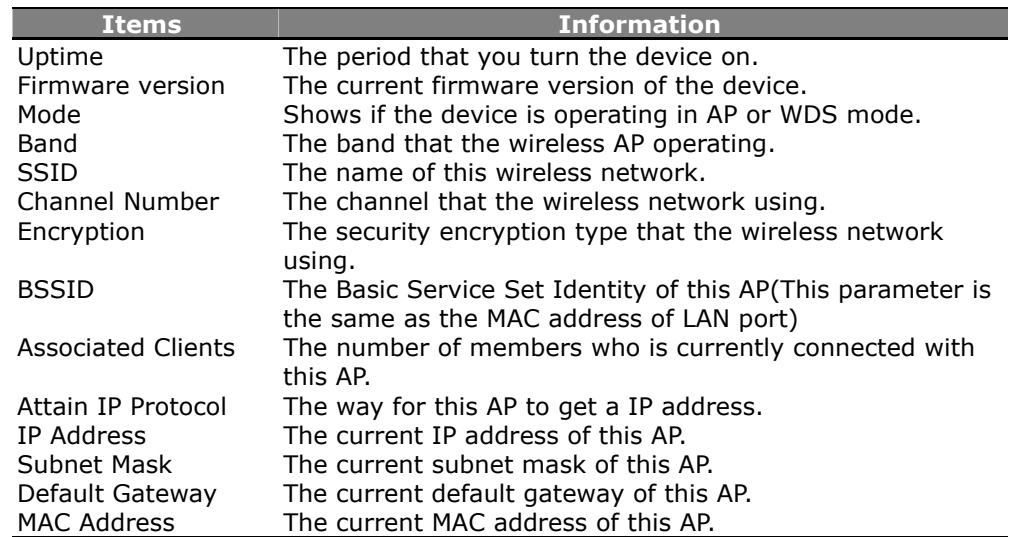

#### **Status**

This page shows the current status and some basic settings of the device.

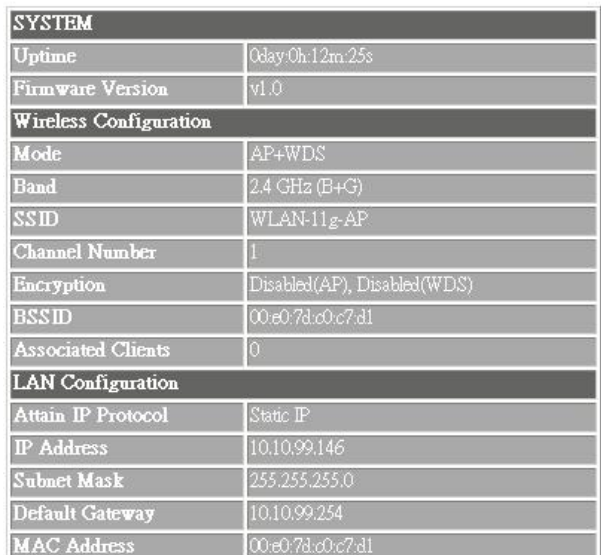

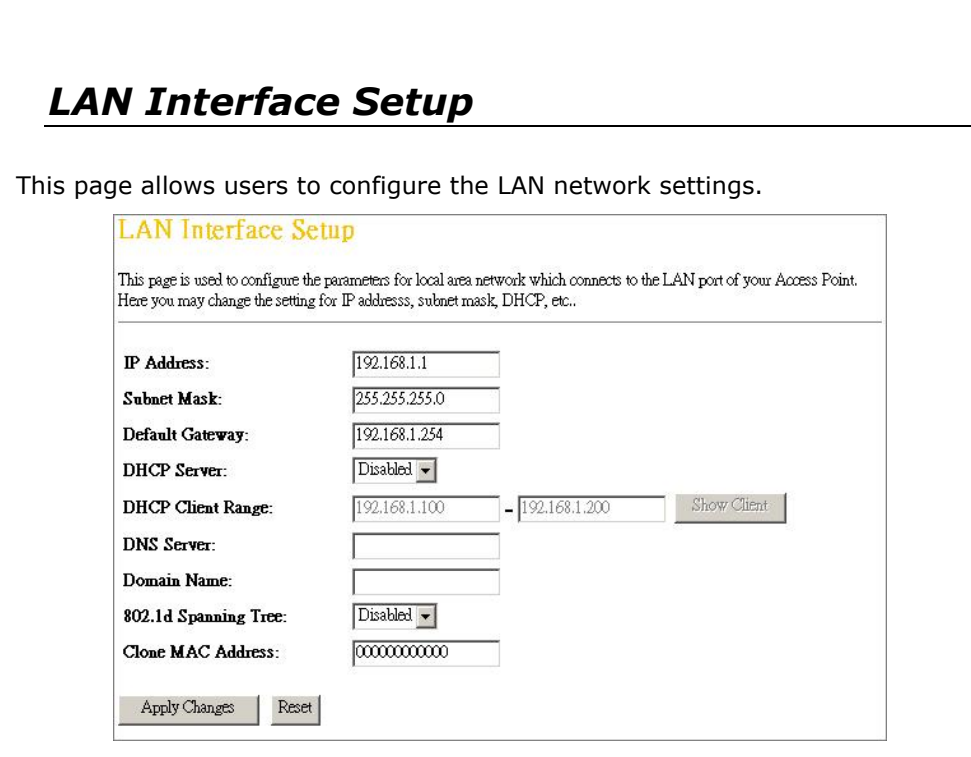

#### **Configuration**

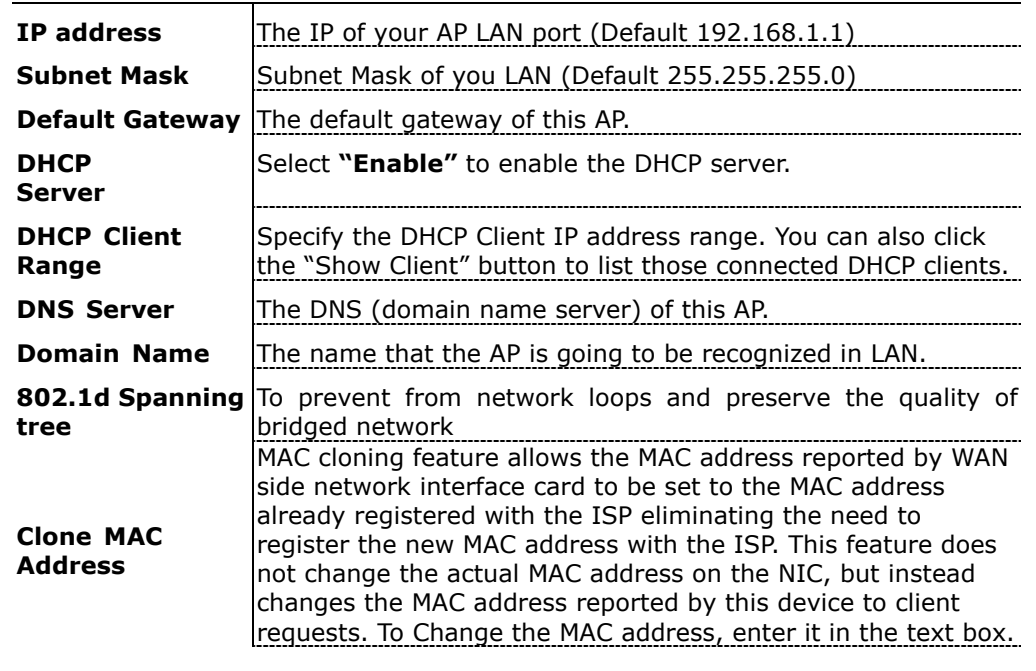

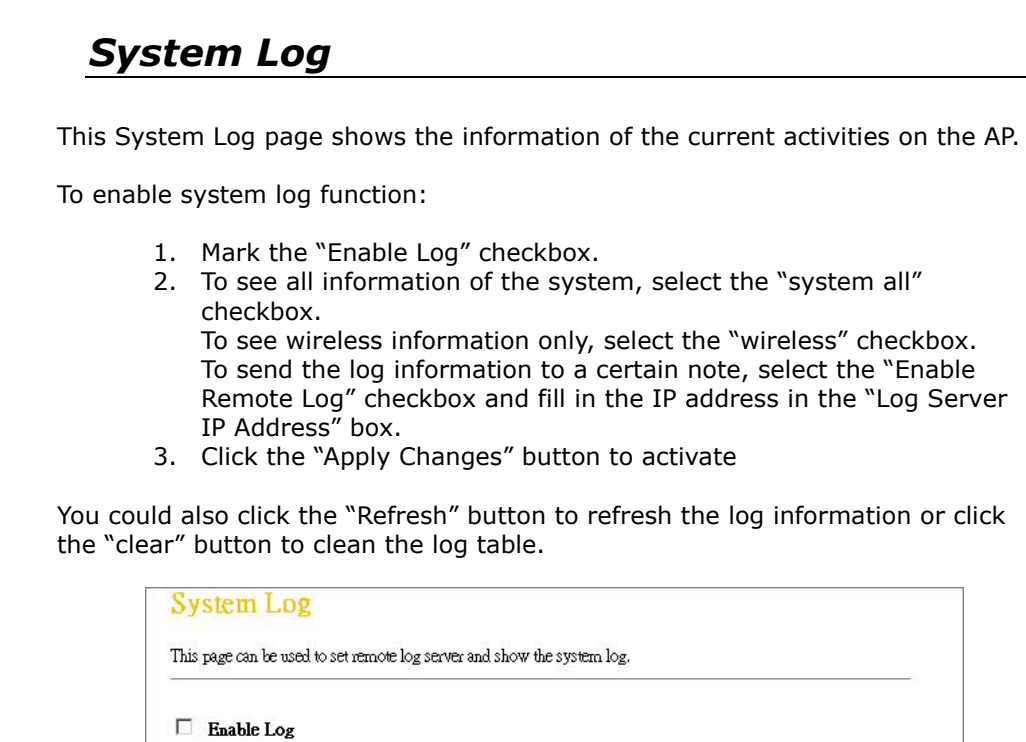

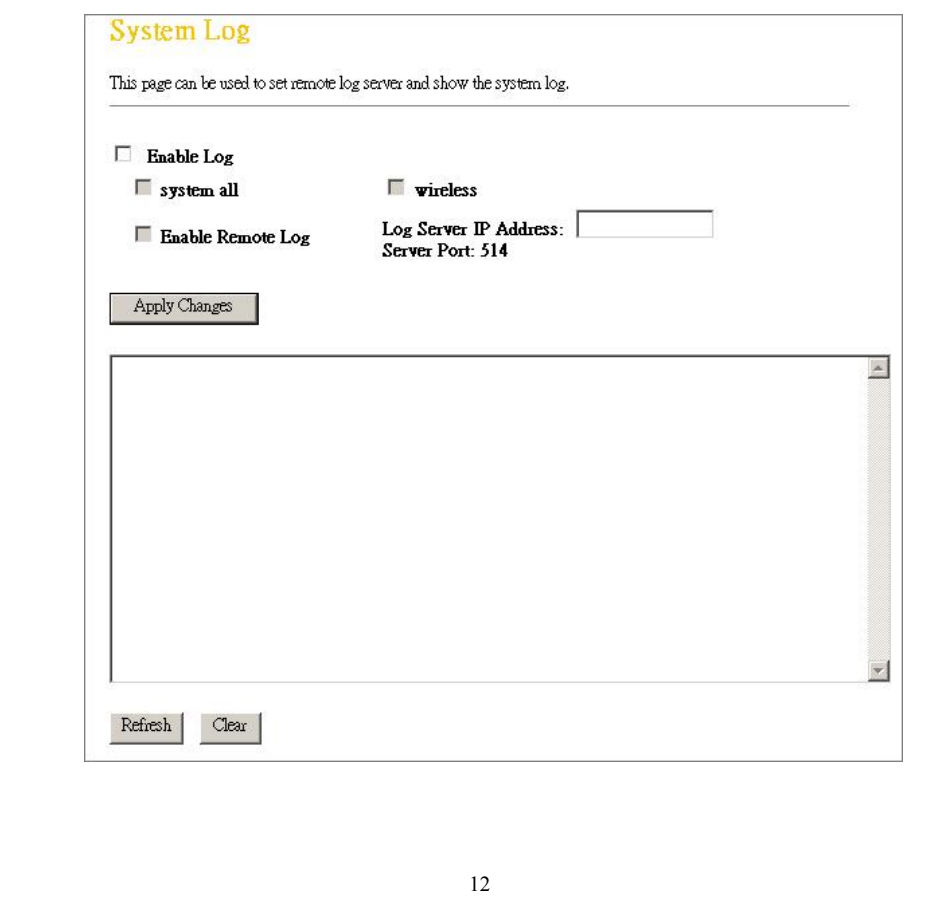

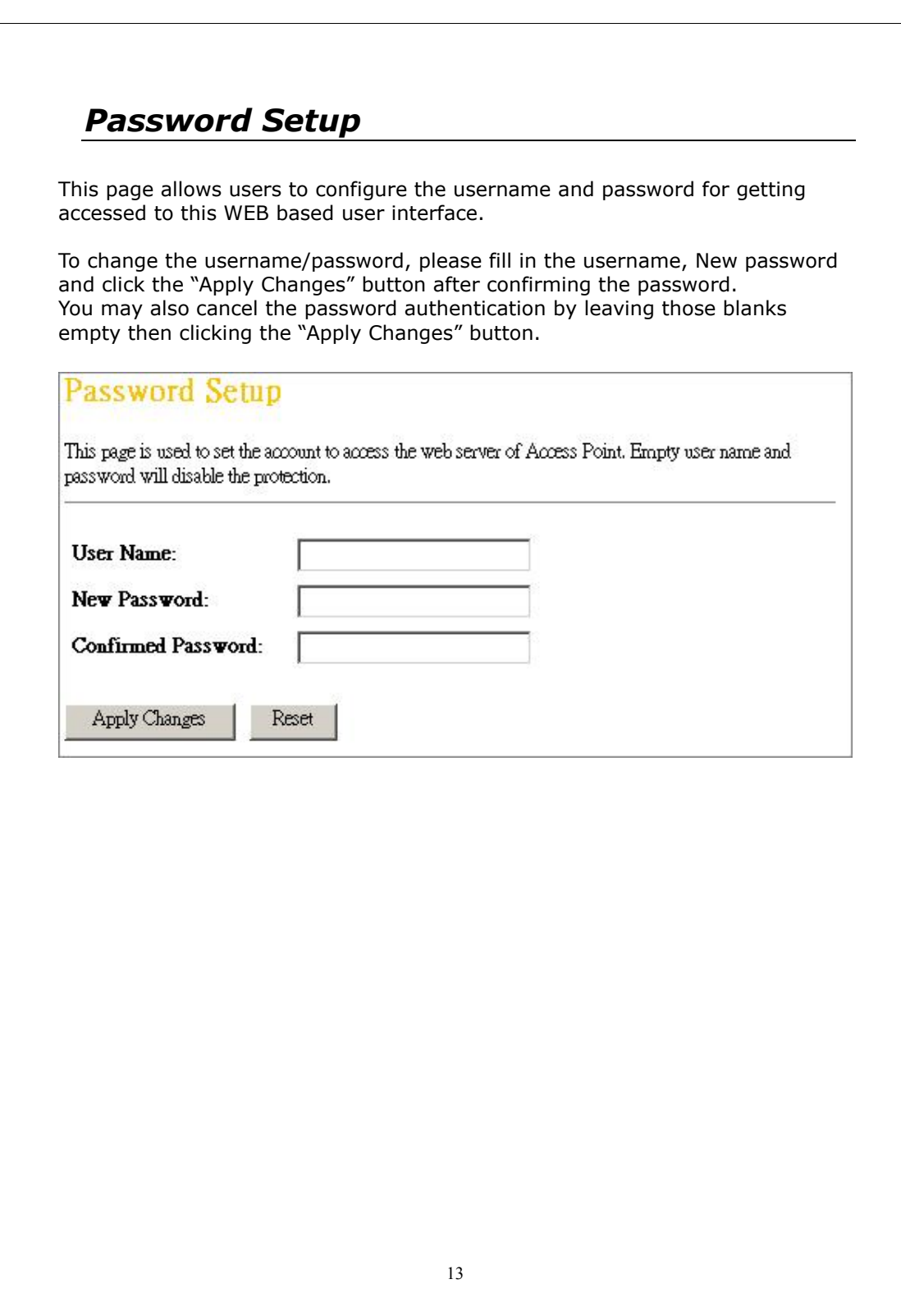

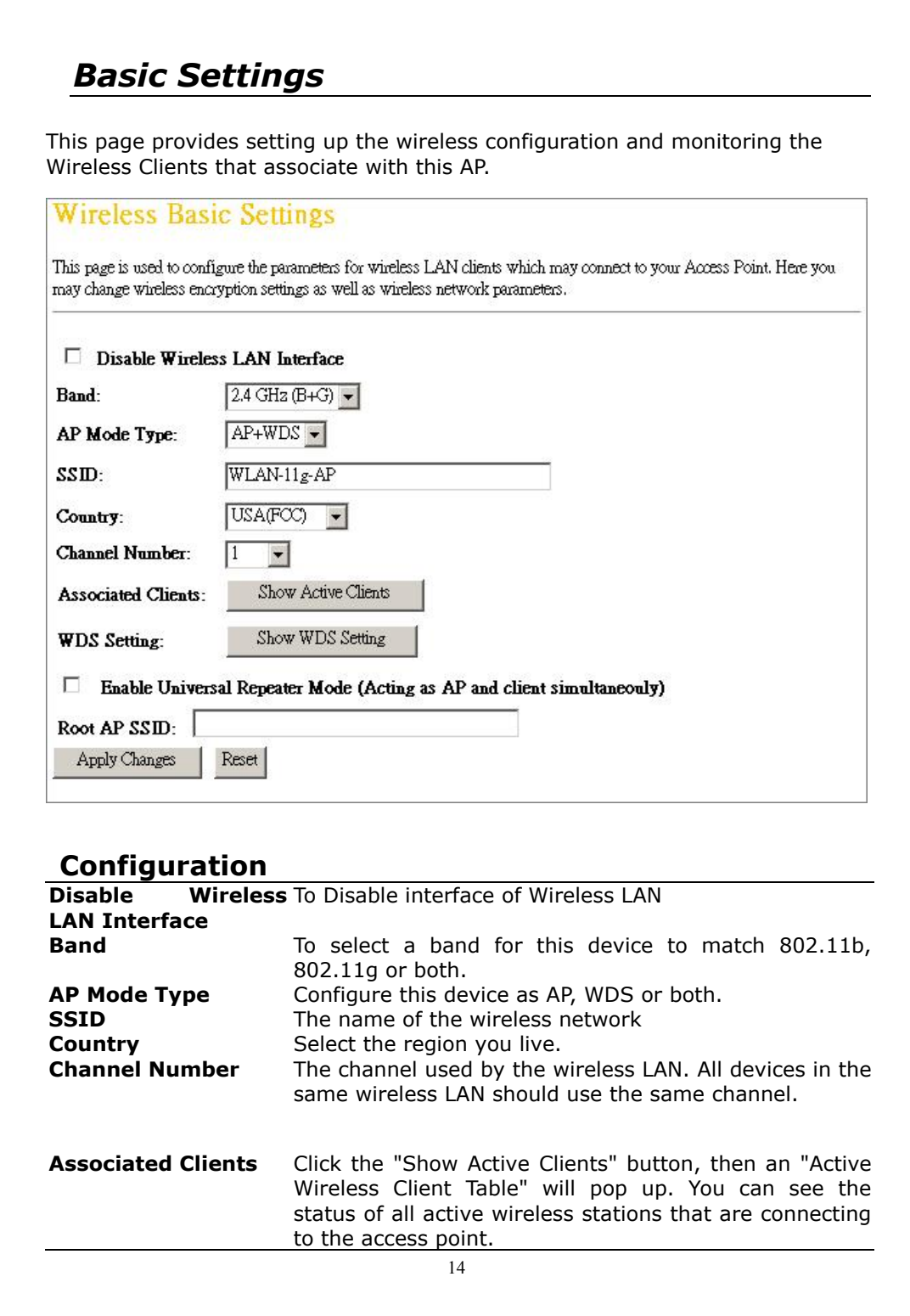

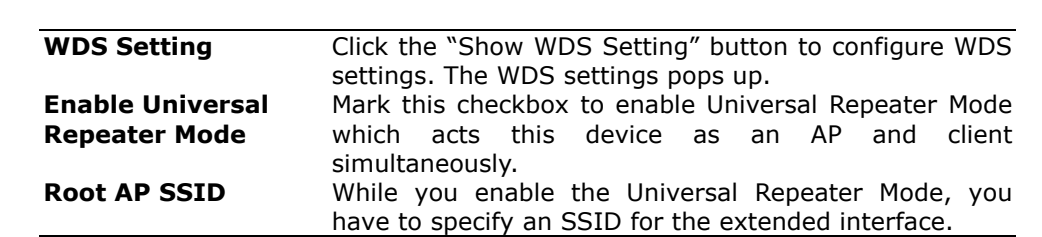

Click **<Apply changes>** button at the bottom of the screen to save the above configurations. You can now configure other advance sections or start using the AP (with the advance settings in place)

#### **Active Wireless Client Table**

This is the window that pops up after clicking the **"Show Active Clients"**  button.

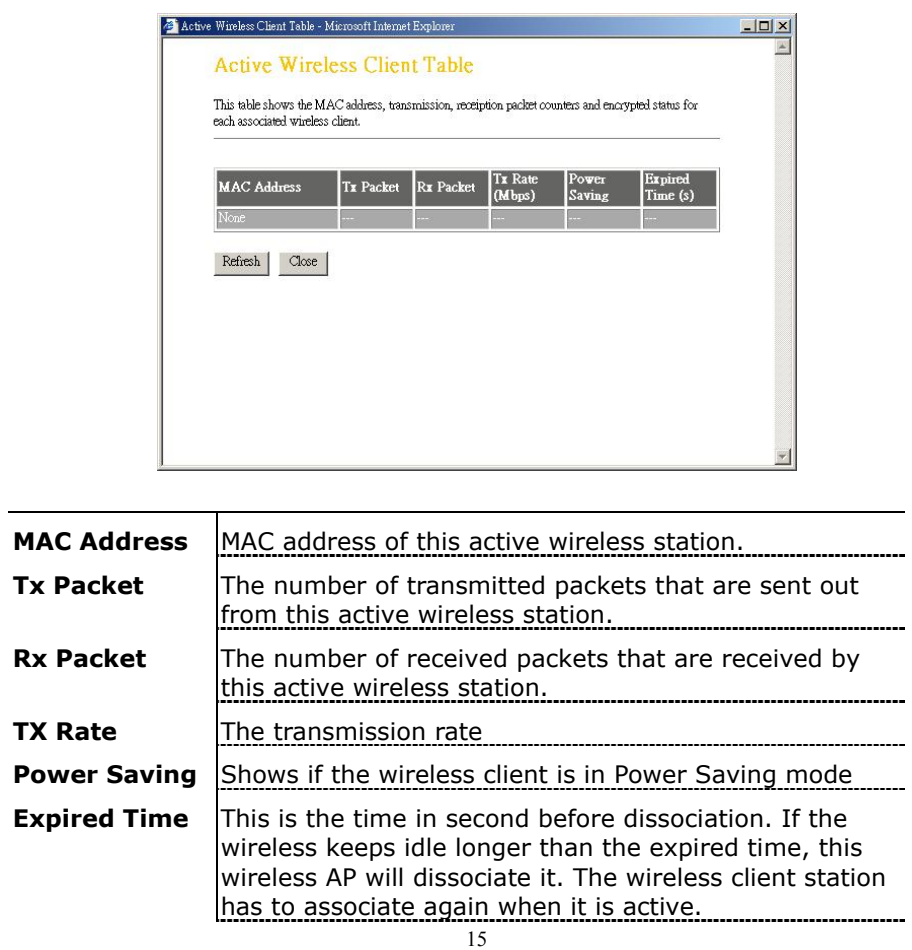

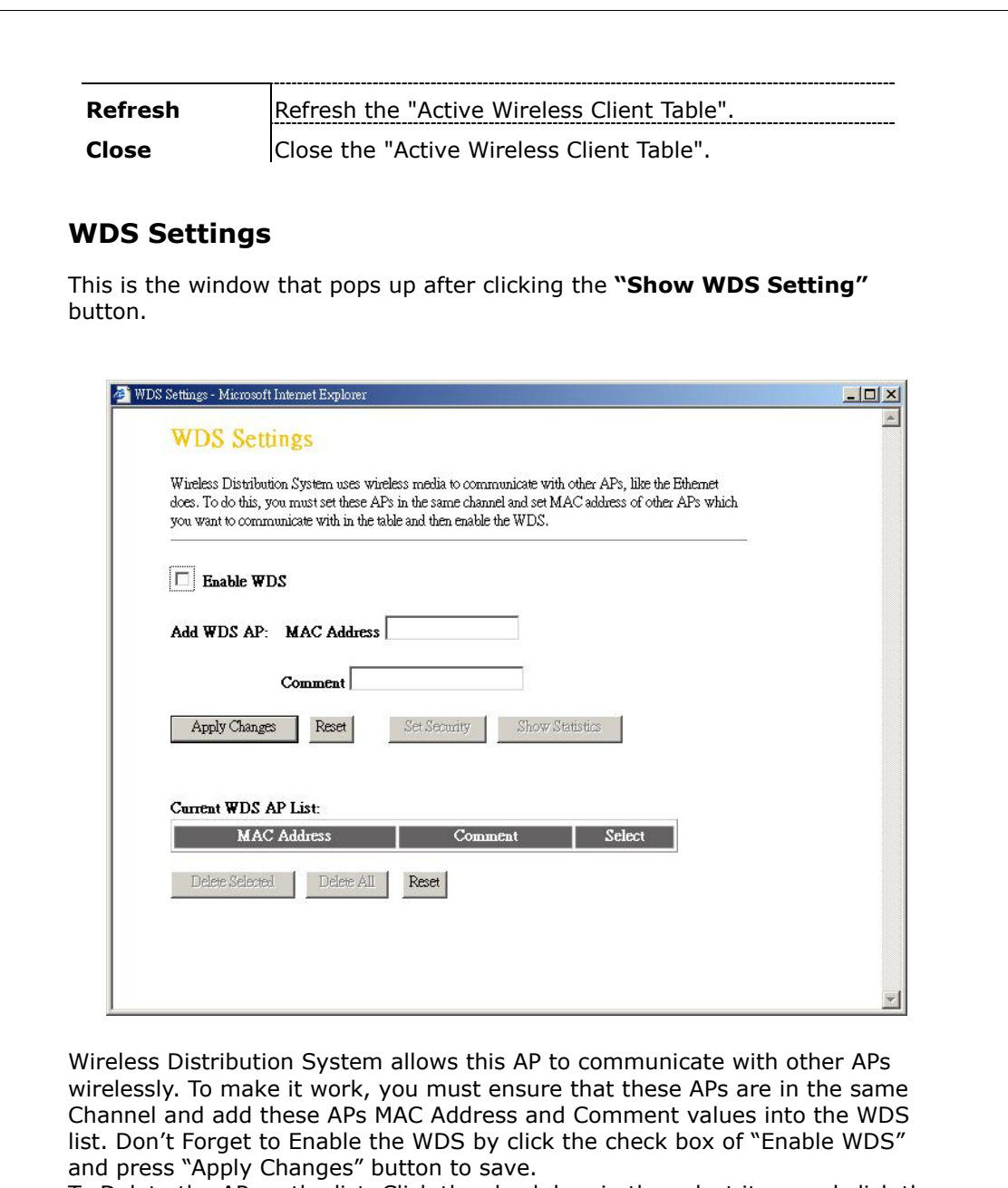

To Delete the AP on the list, Click the check box in the select item and click the "Delete Selected". If you want to delete all APs on the list, click "Delete All" to remove all of them.

## *Advanced Settings*

You can set advanced wireless LAN parameters of this AP. The parameters include Authentication Type, Fragment Threshold, RTS Threshold, Beacon Interval, Data Rate, Preamble Type, Broadcast SSID, IAPP and 802.11g Protection.

## **Wireless Advanced Settings**

These settings are only for more technically advanced users who have a sufficient knowledge about wireless LAN. These settings should not be changed unless you know what effect the changes will have on your Access Point.

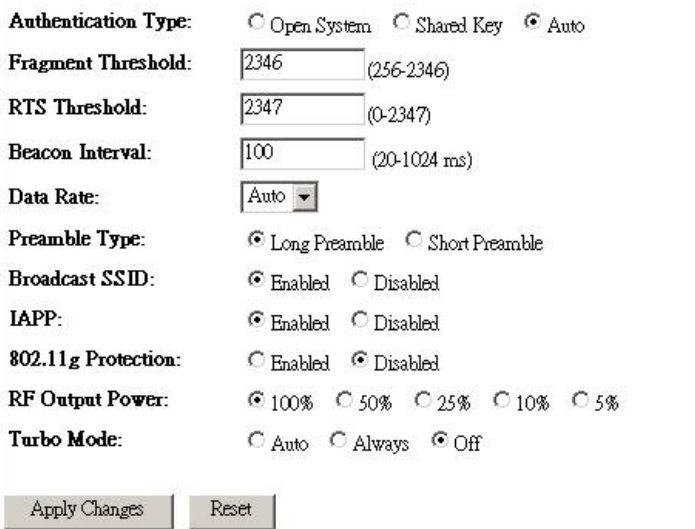

#### **Configuration**

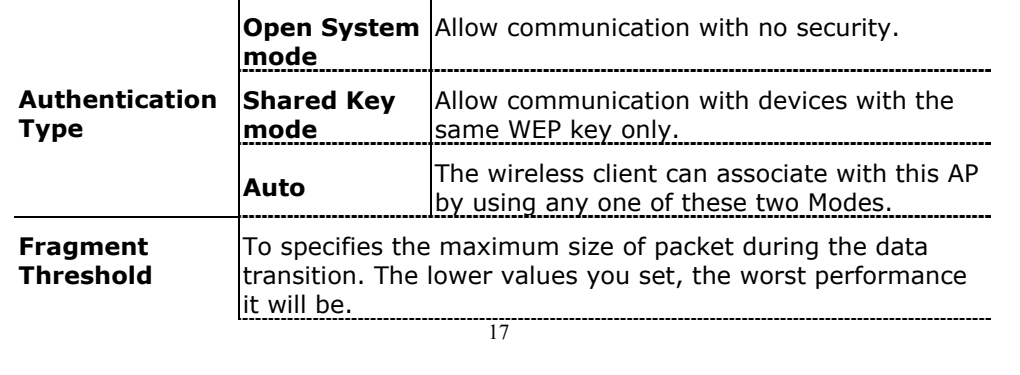

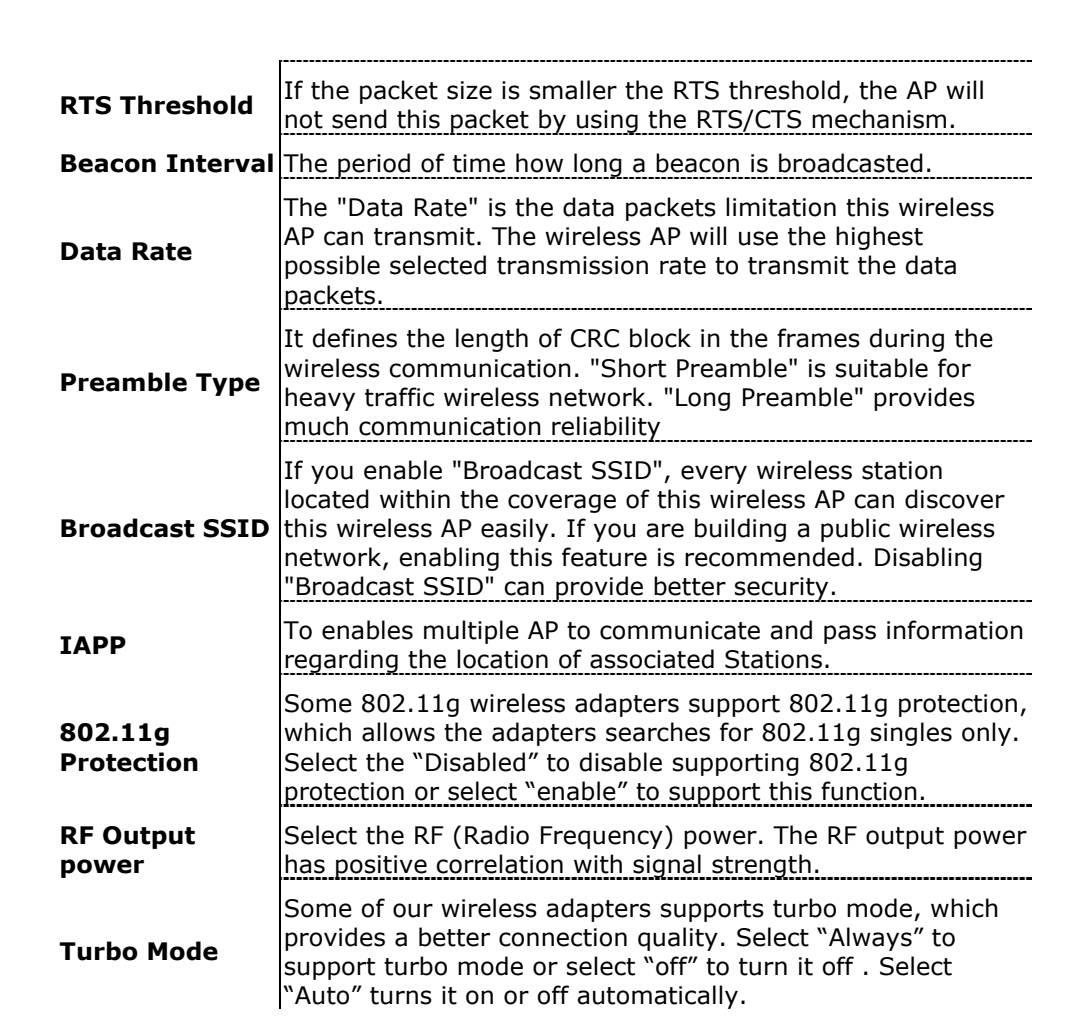

Click the **<Apply Changes>** button at the bottom of the screen to save the above configurations. You can now configure other advance sections or start using the AP.

## *Security*

At the page, you can set up the WEP, WPA Encryption to ensure the security of your Wireless. You will have to do different configurations to each encryption modes. Click on the Encryption drop list to select an encryption mode or select "Disabled" to transmitting data without encryption.

#### **WEP Encryption**

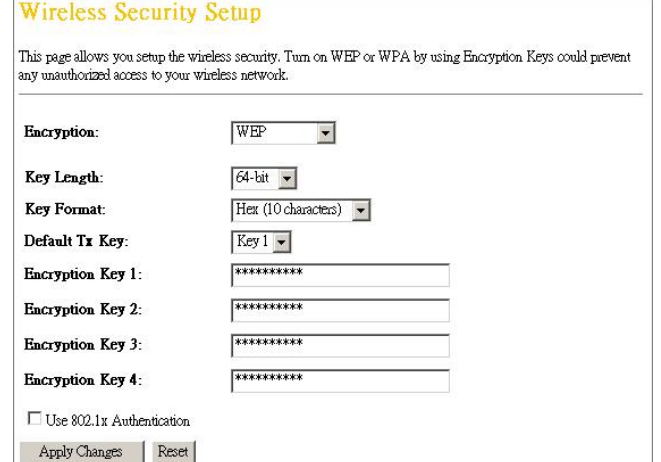

#### **Configuration**

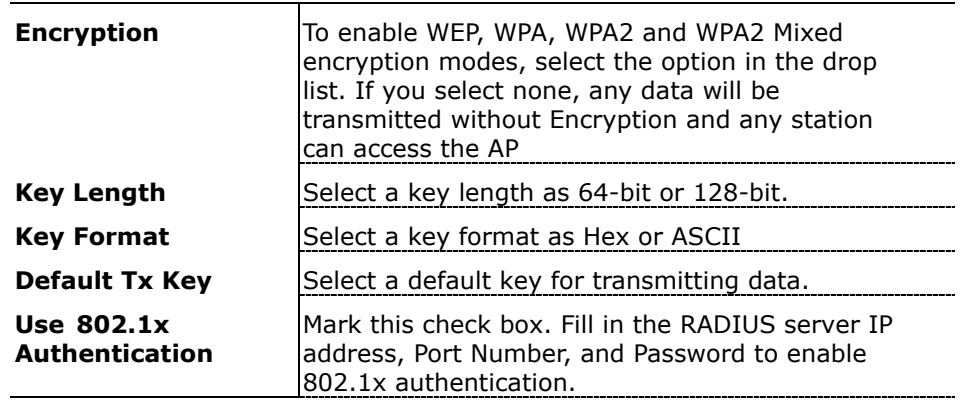

Click **<Apply Change>** at the bottom of the screen to save the above configurations. You can now configure other advance sections or start using the AP.

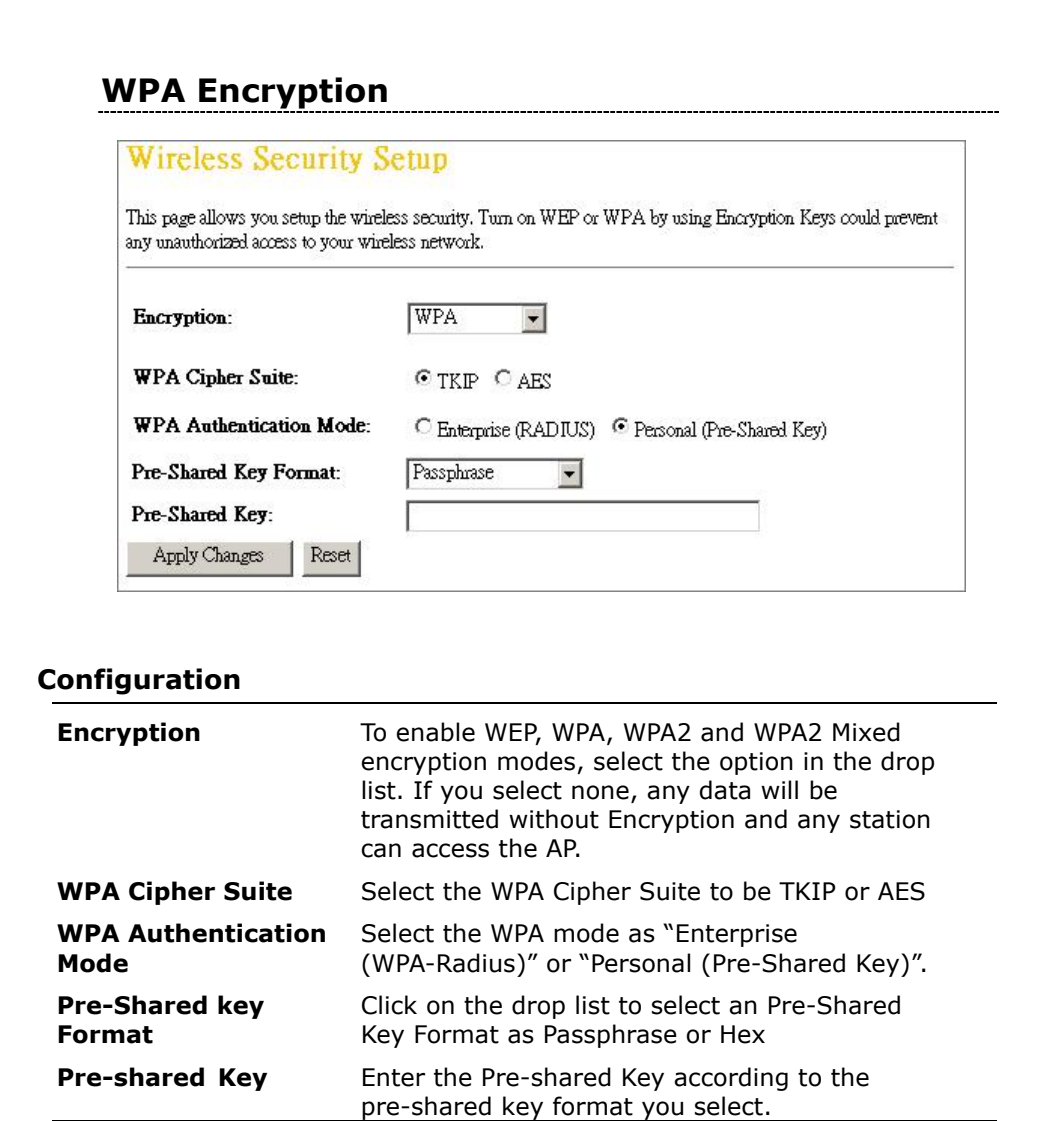

Click **<Apply Change>** at the bottom of the screen to save the above configurations. You can now configure other advance sections or start using the AP.

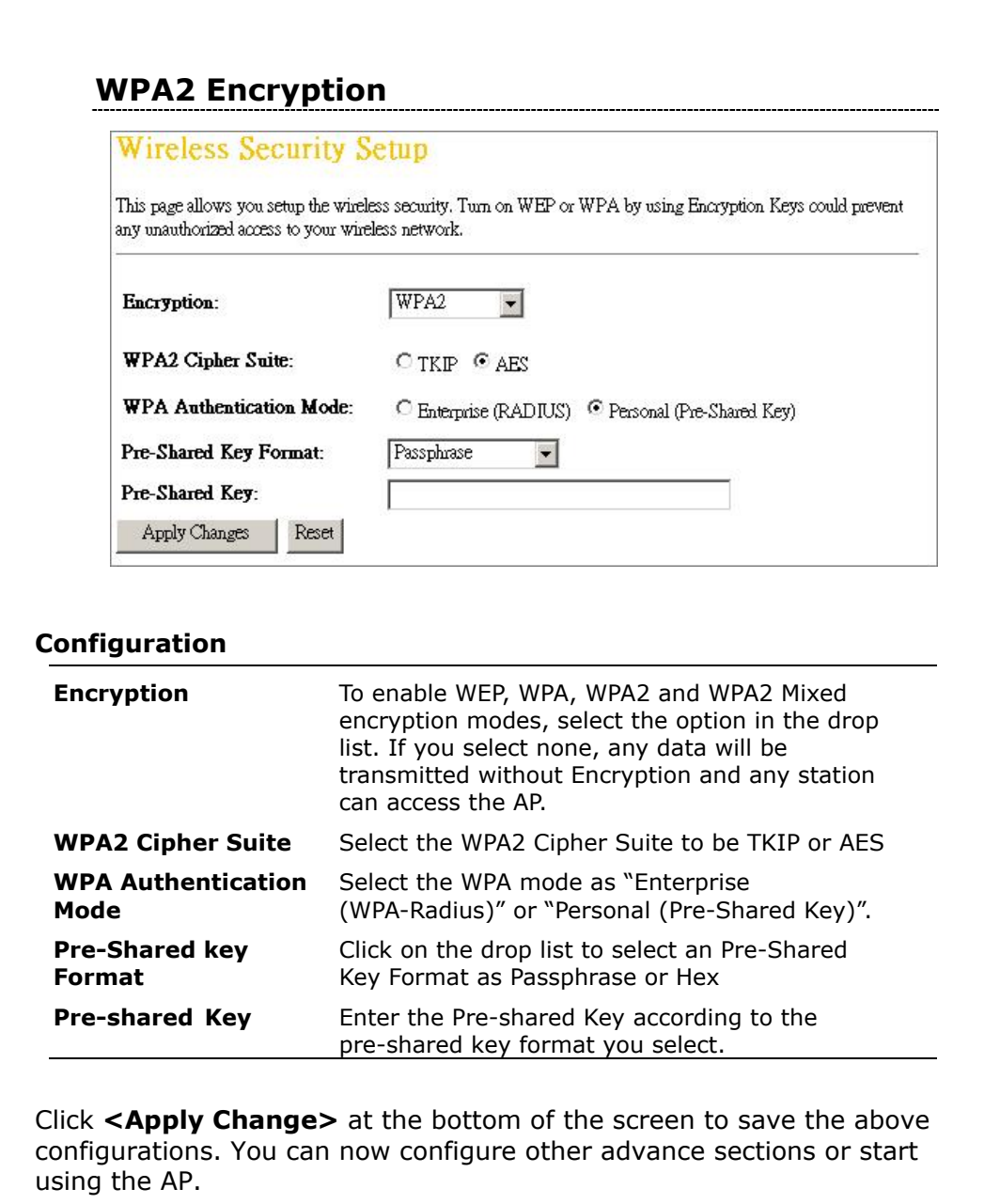

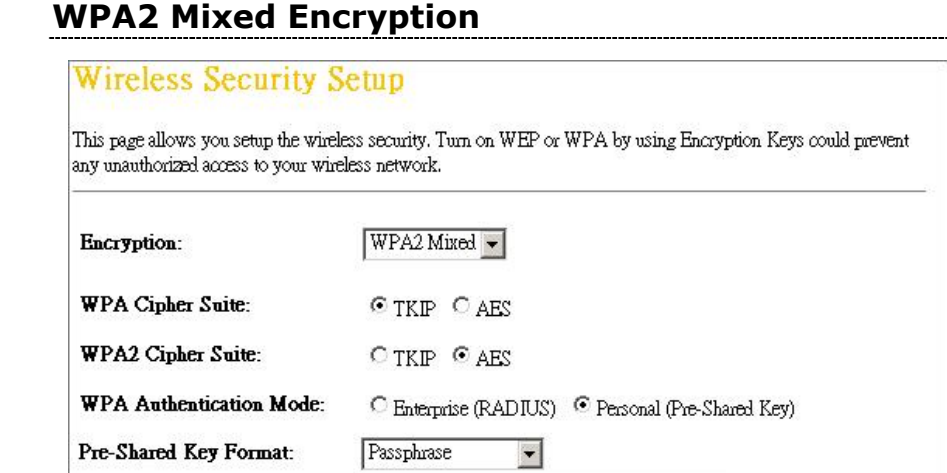

#### **Configuration**

Pre-Shared Key:

Apply Changes | Reset |

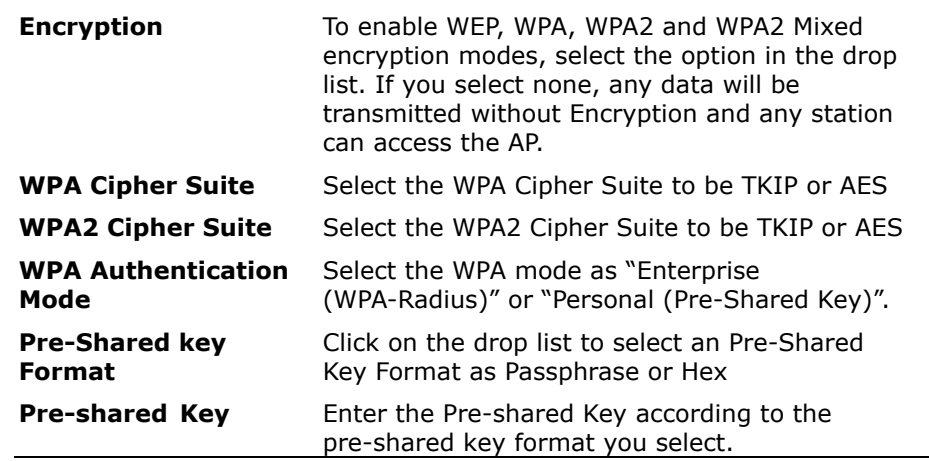

Click **<Apply Change>** at the bottom of the screen to save the above configurations. You can now configure other advance sections or start using the AP.

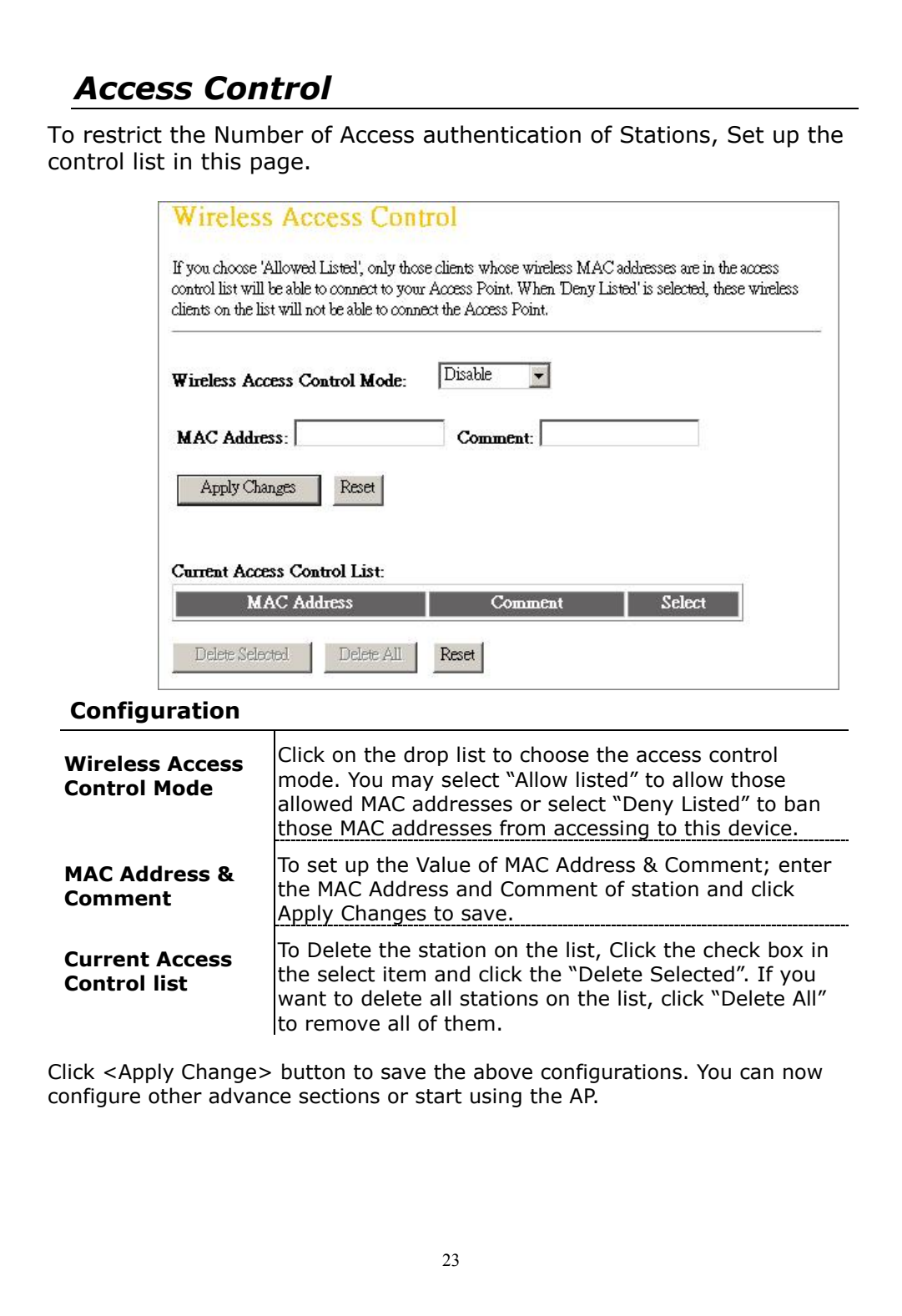

## *Statistics*

On this page, you can monitor the sent & received packets counters of wireless, Ethernet LAN, and Ethernet WAN. To see the latest report, click refresh button.

#### **Statistics**

This page shows the packet counters for transmission and reception regarding to wireless and Ethernet networks.

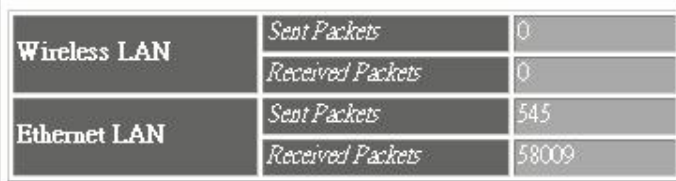

Refresh

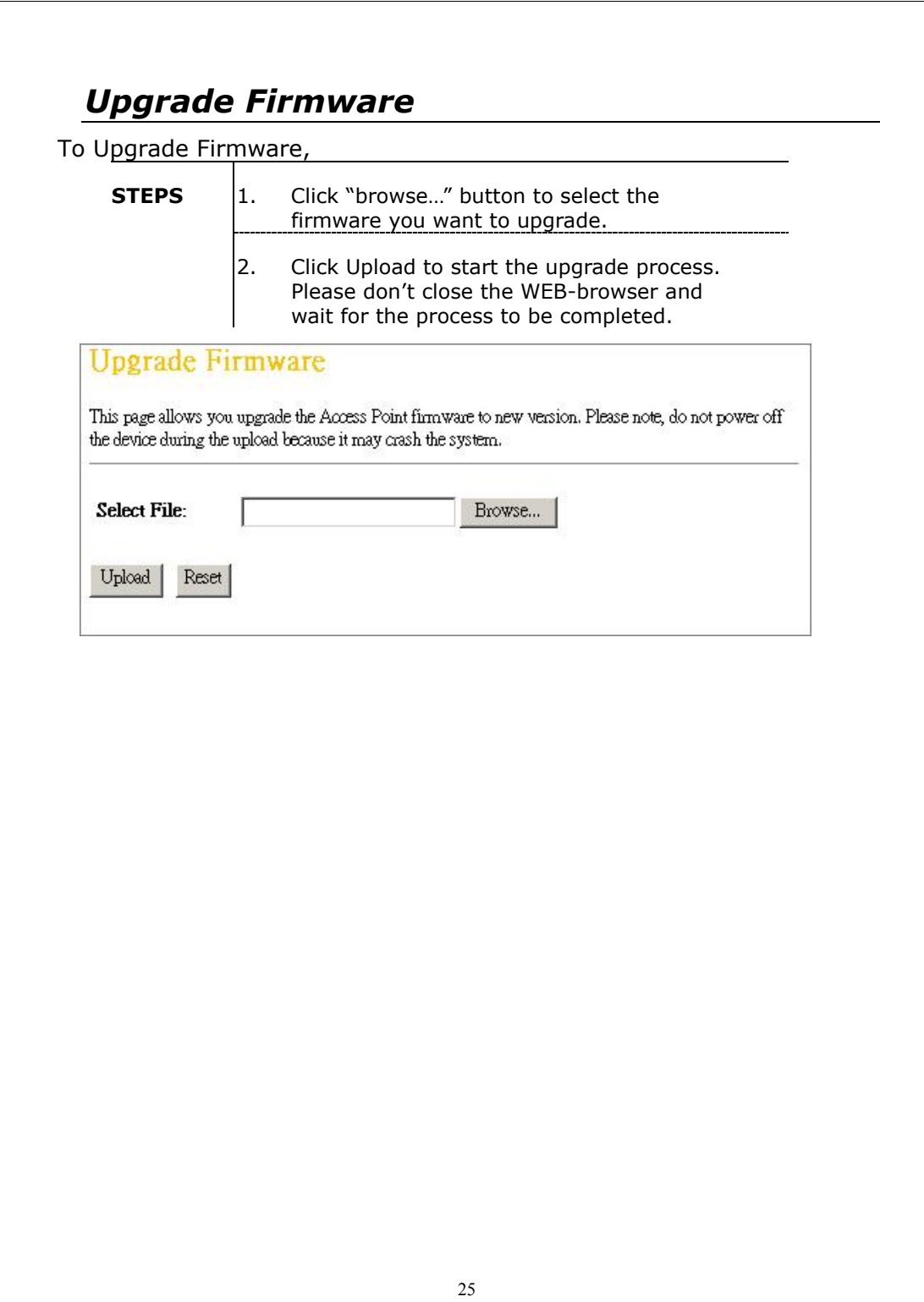

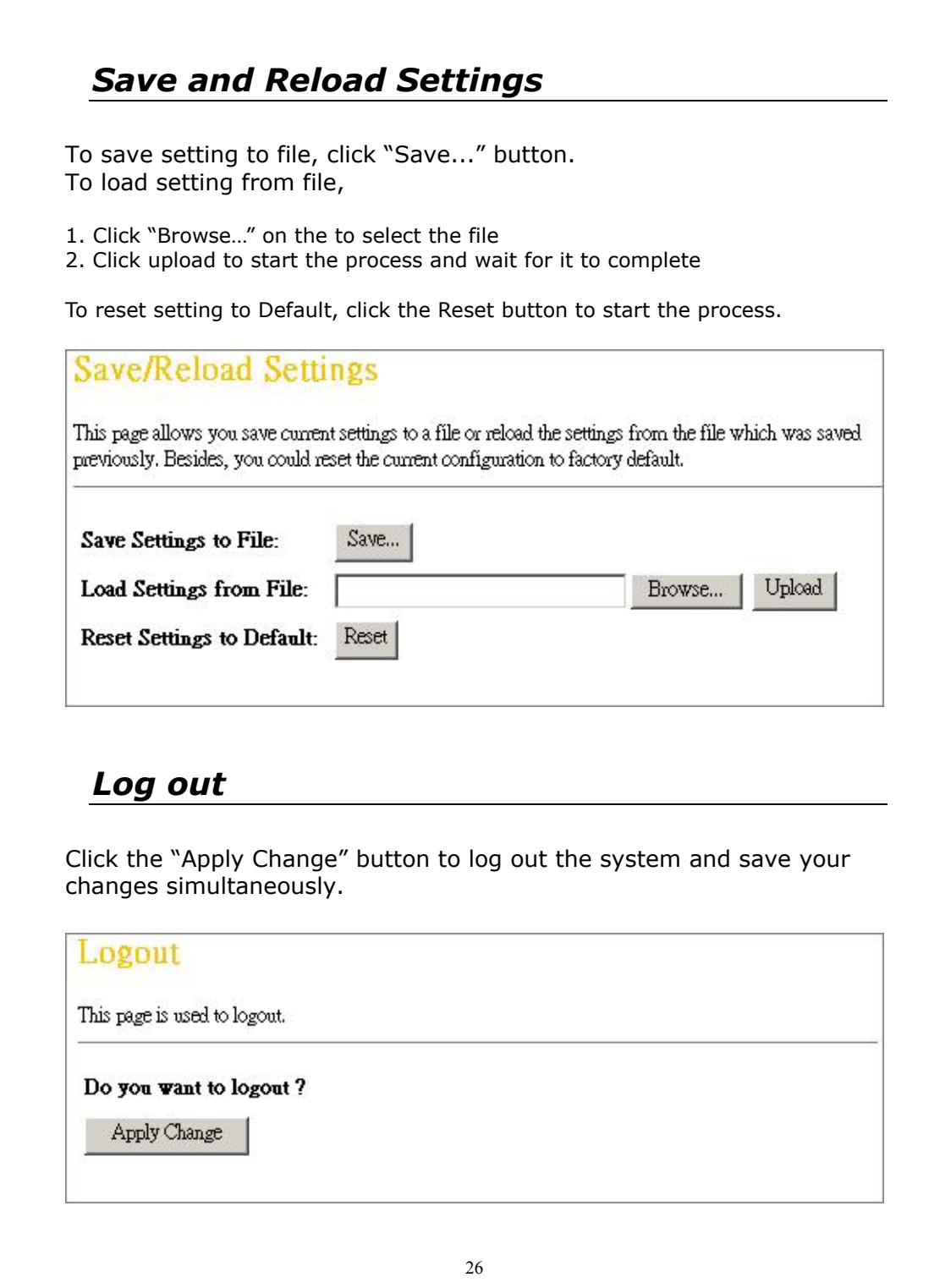

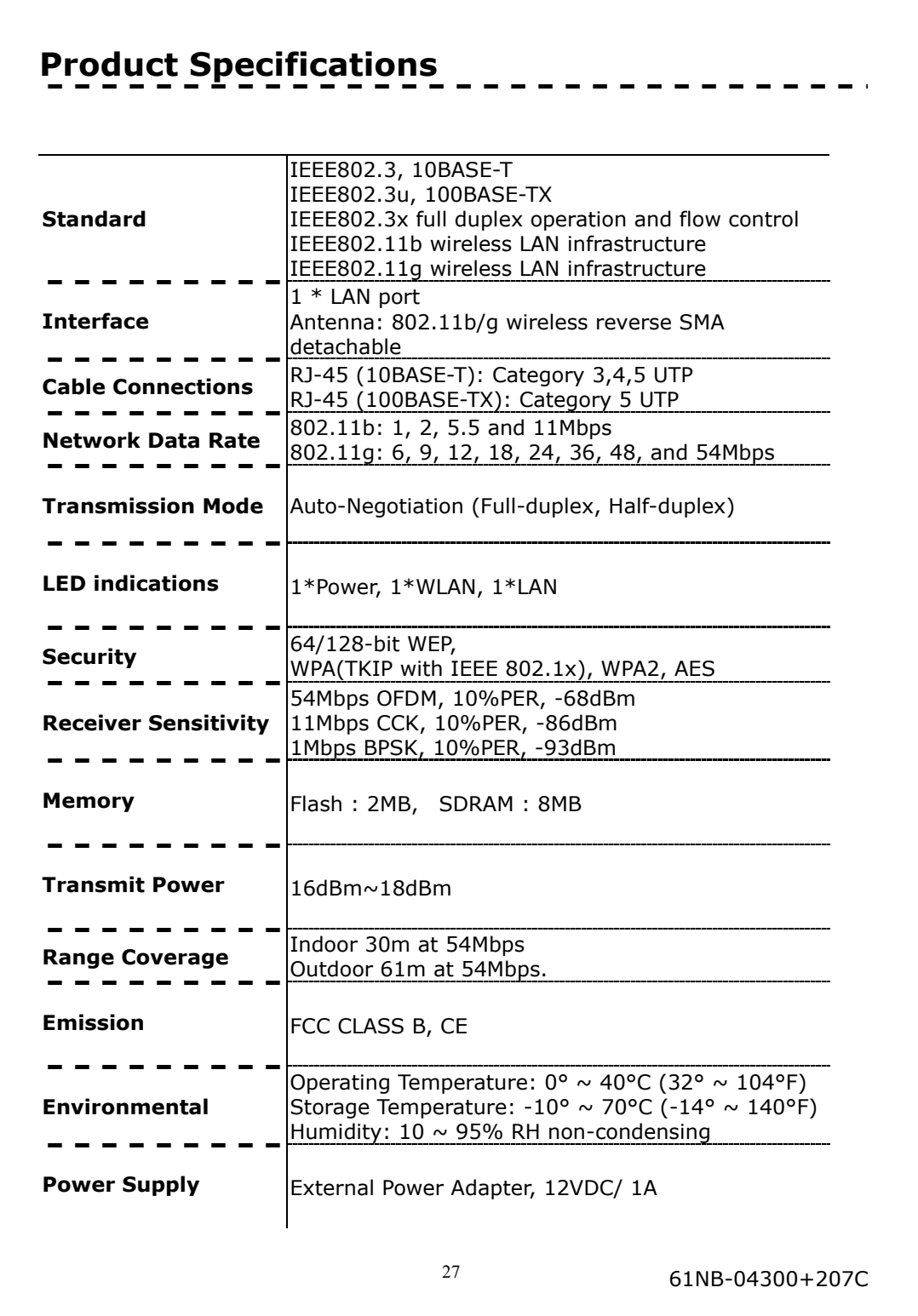